# **우수자비 장학금 신청 매뉴얼**

홈페이지 주소 :<http://www.studyinkorea.go.kr/>

### 1. **한국유학종합시스템 접속 후 홈페이지 상단 한국어 선택**

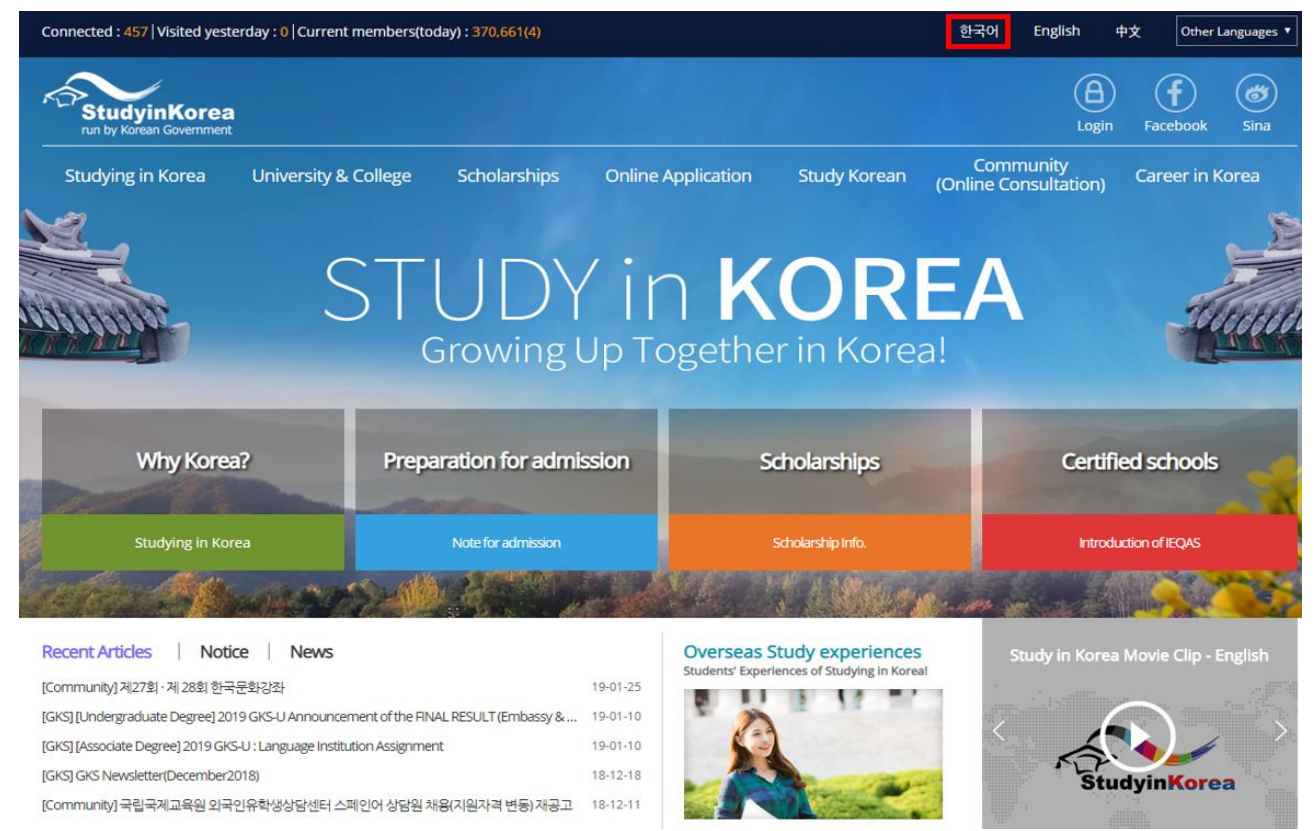

# 2. **회원가입 및 로그인**

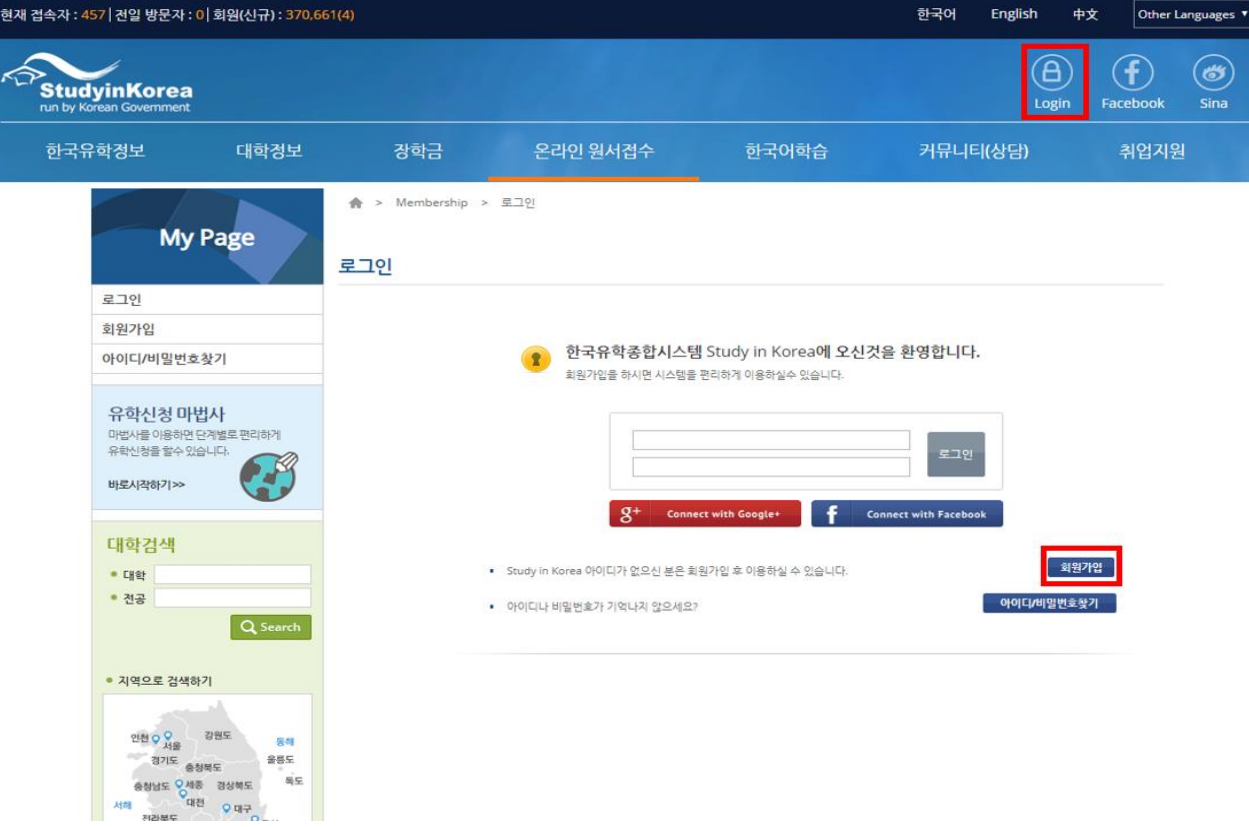

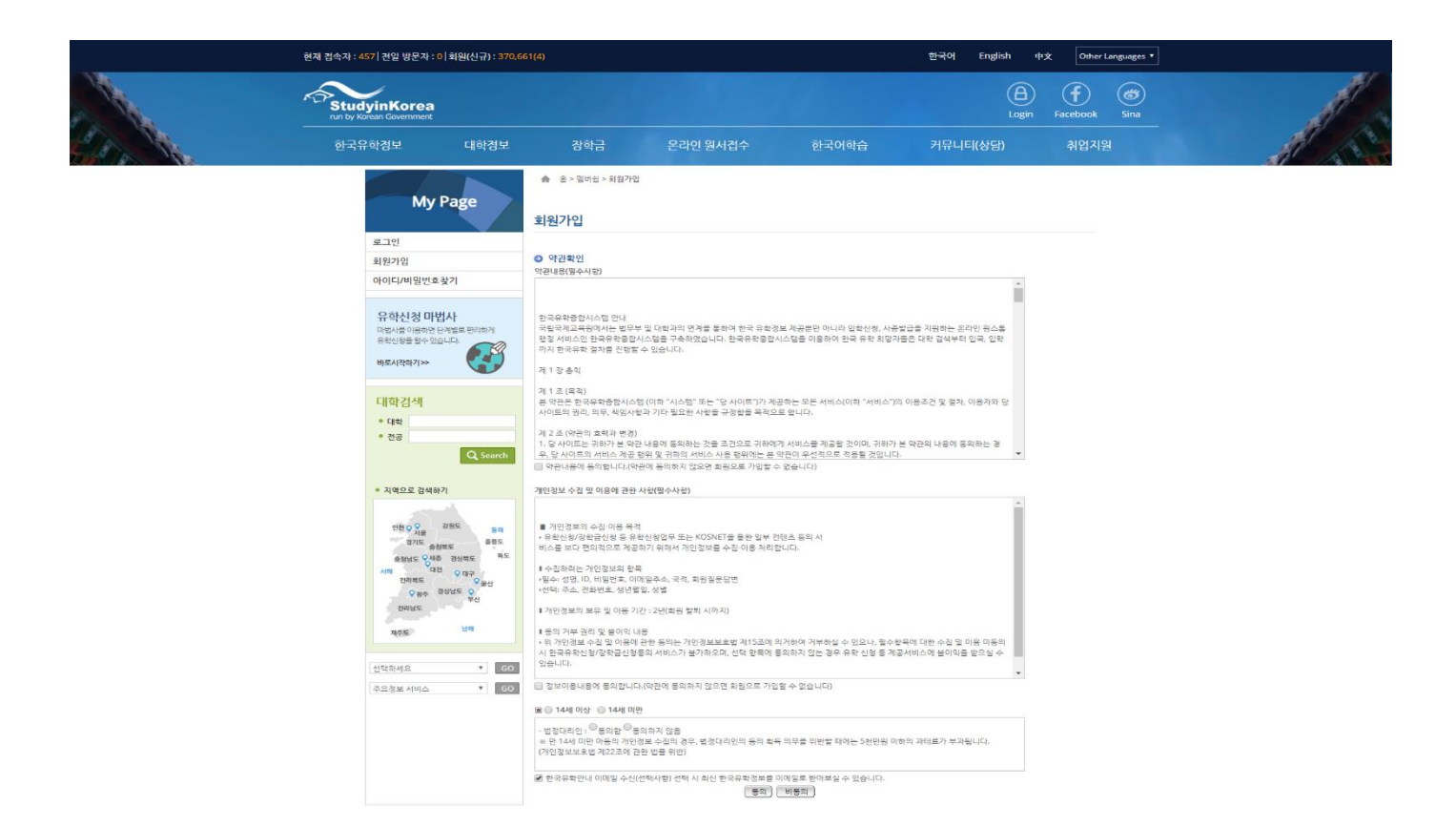

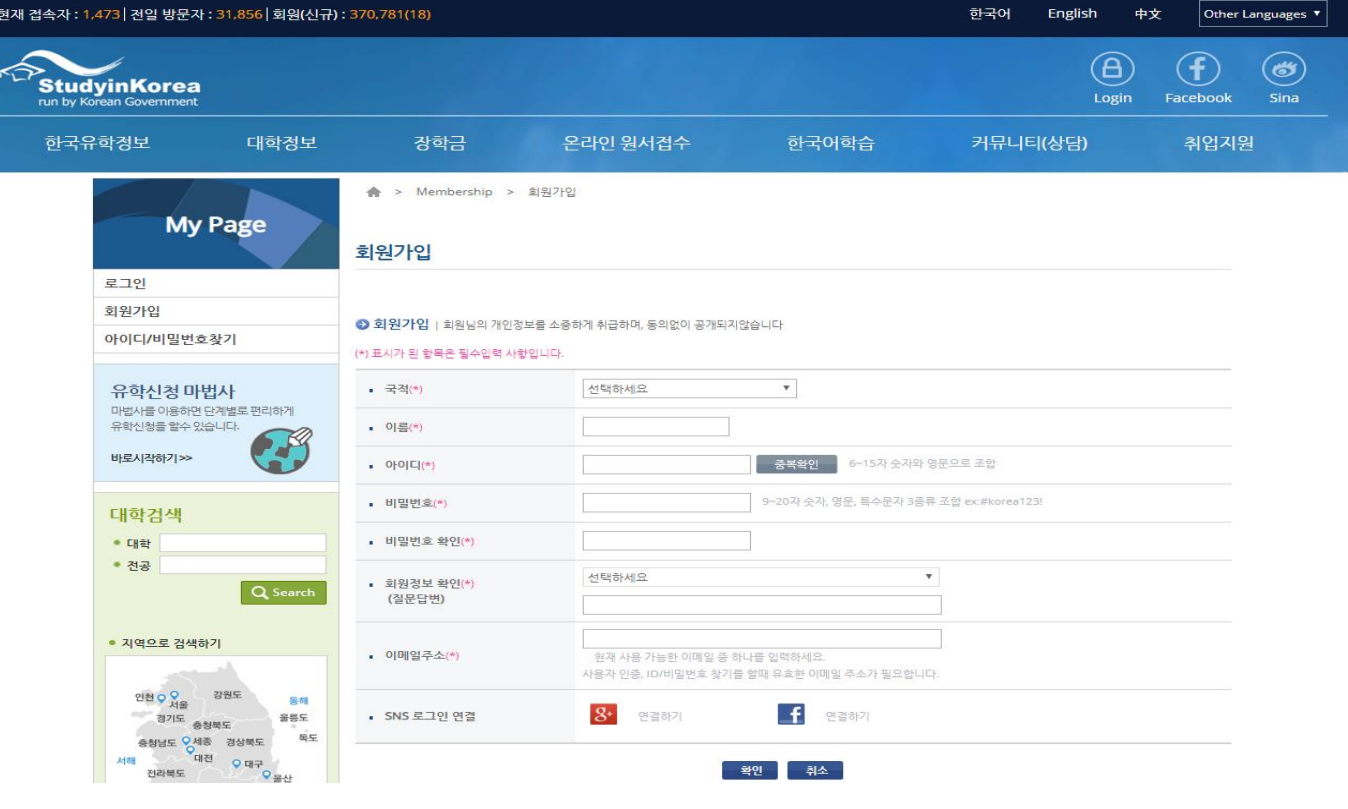

### **3. 우수자비 장학생 신청 배너 또는 메뉴 클릭**

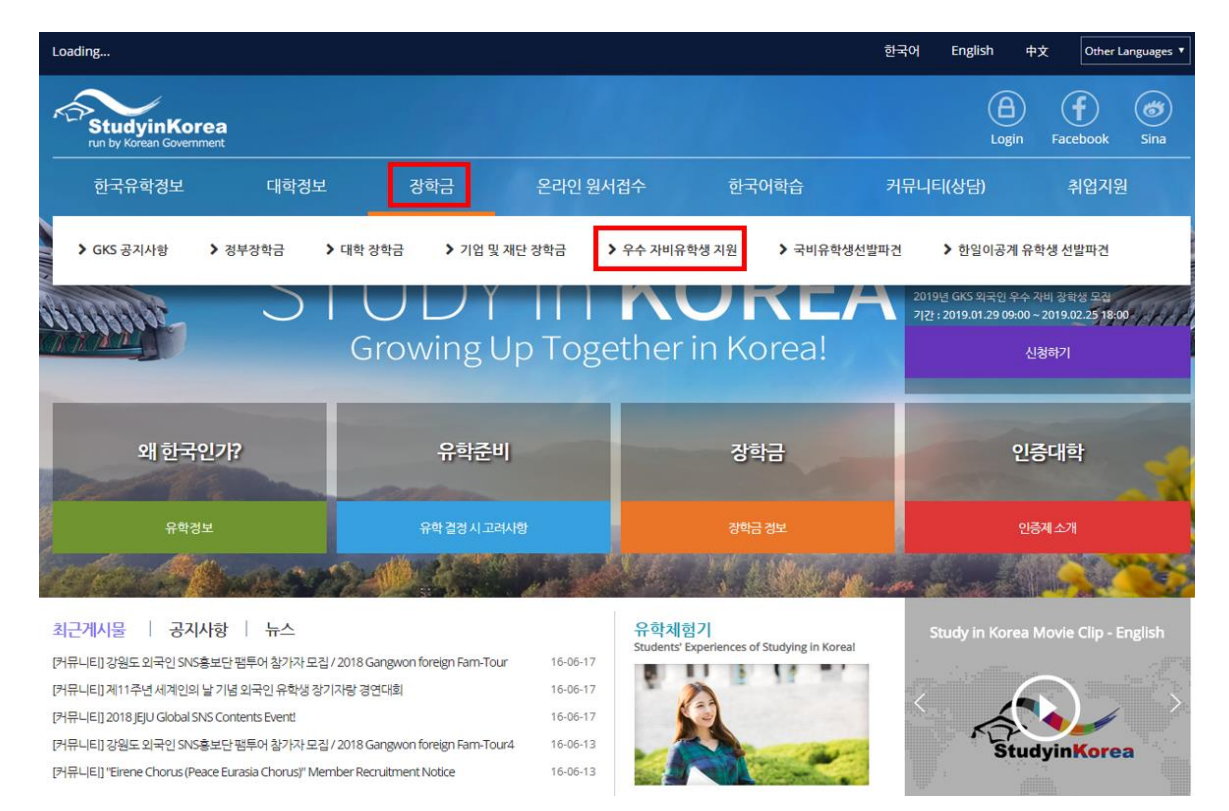

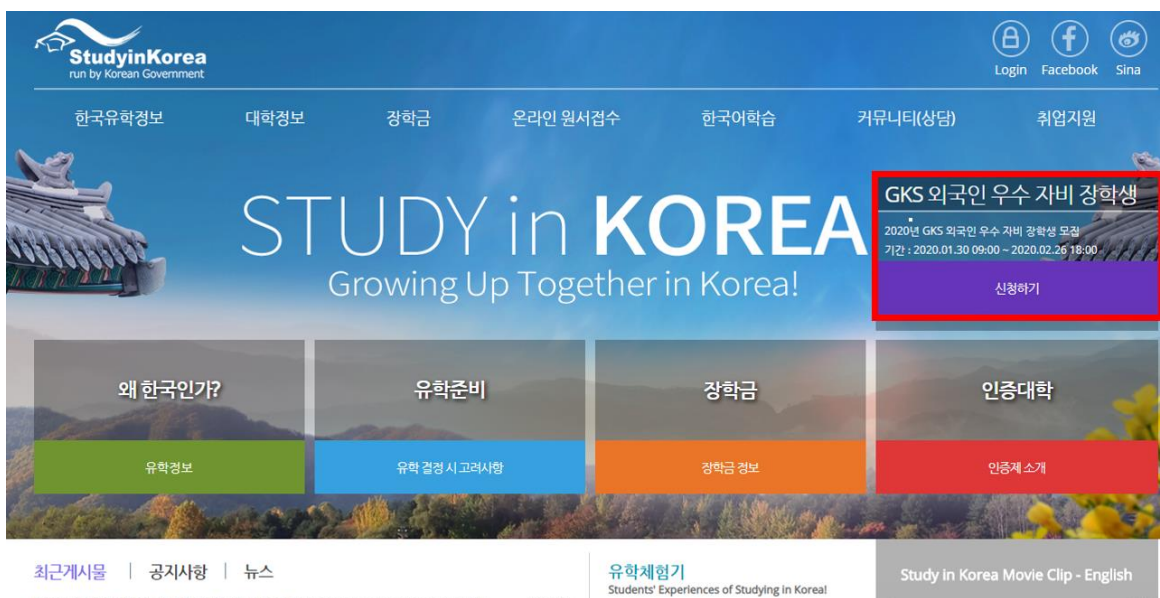

[커뮤니티] 강원도 외국인 SNS홍보단 팸투어 참가자 모집 / 2018 Gangwon foreign Fam-Tour 16-06-17 16-06-17 [커뮤니티] 제11주년 세계인의 날 기념 외국인 유학생 장기자랑 경연대회

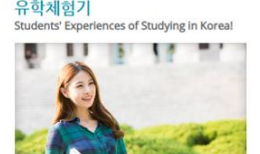

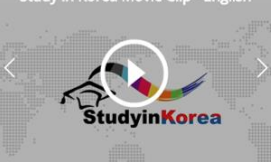

### **4. 우수자비 장학생 신청 화면 하단 신청버튼 클릭**

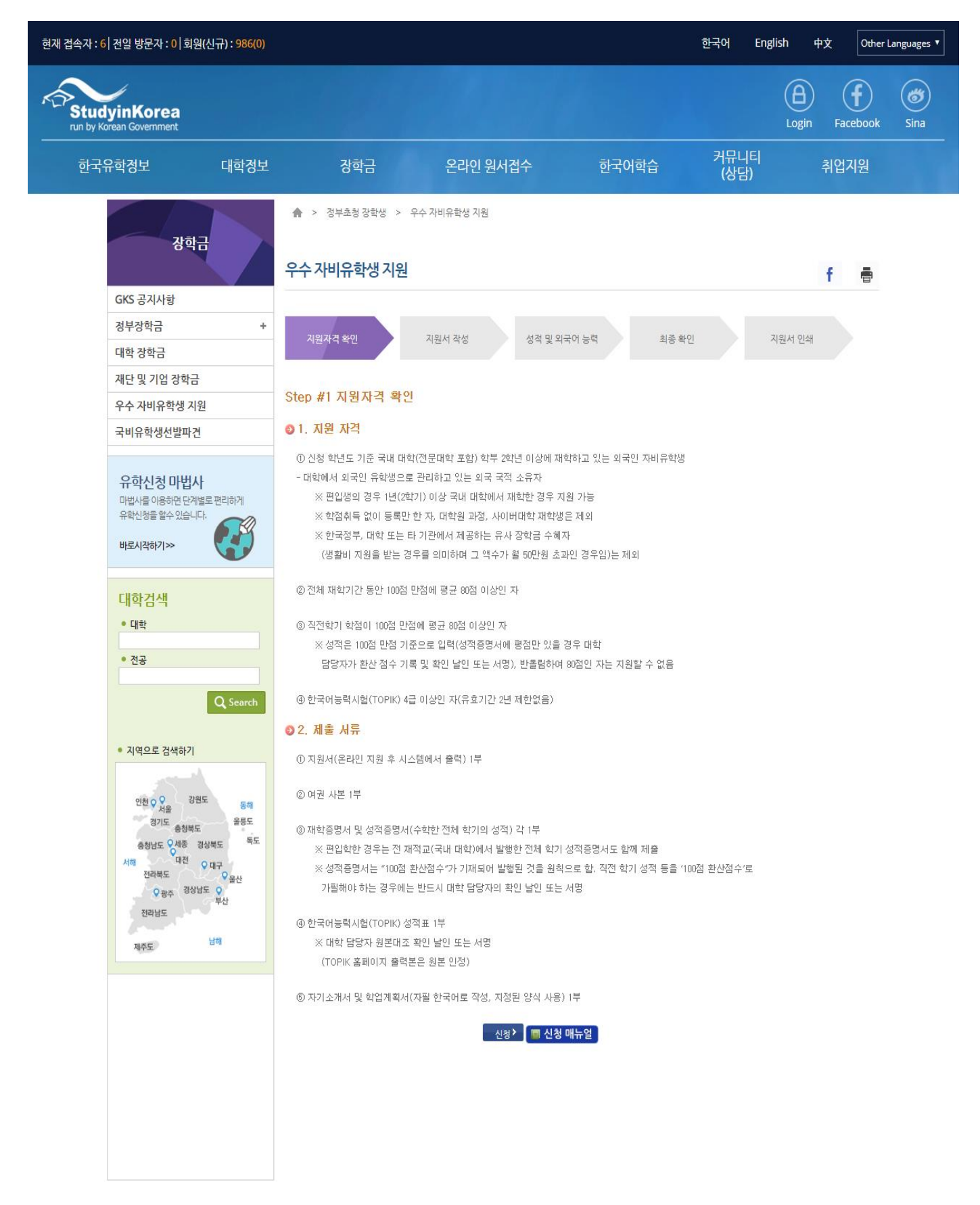

# **5. 개인정보 수집 동의**

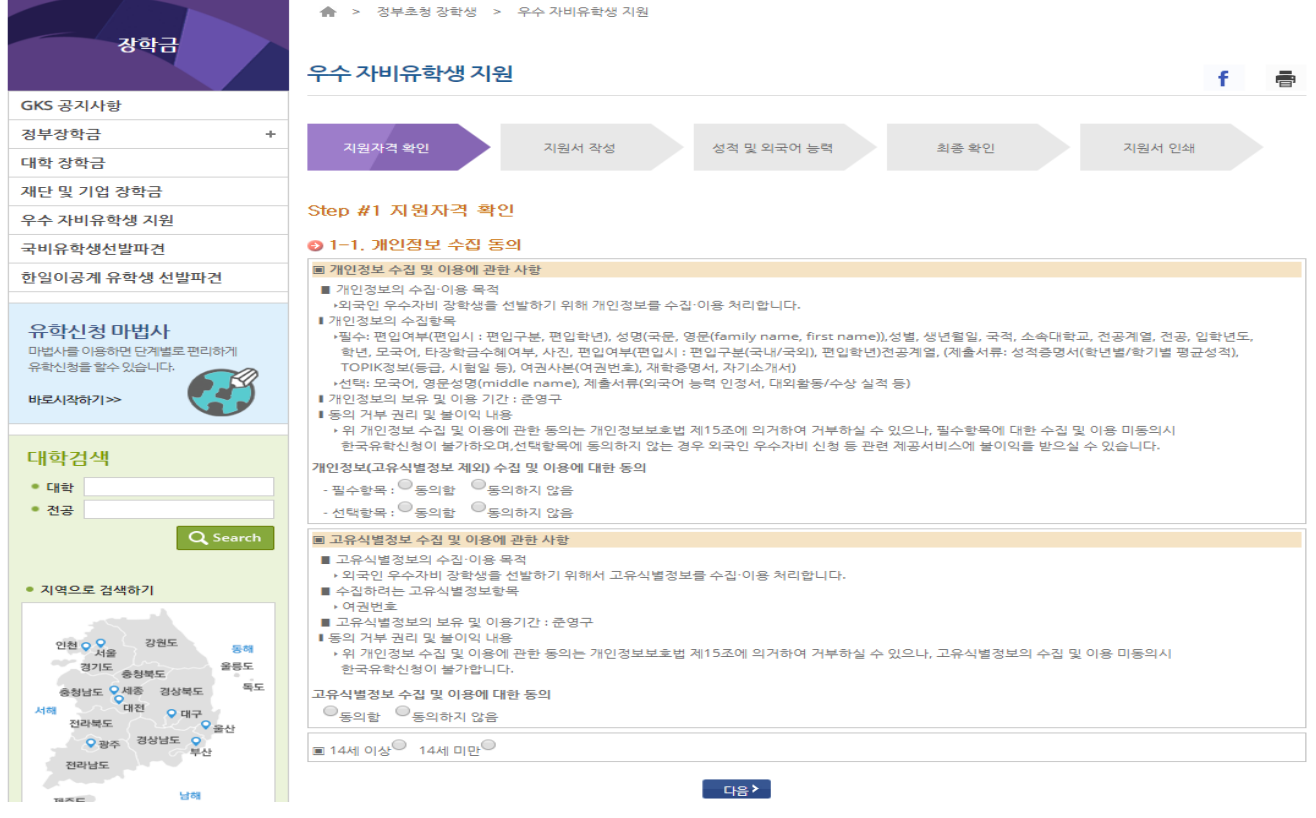

# **6. 지원자 전공 계열 선택**

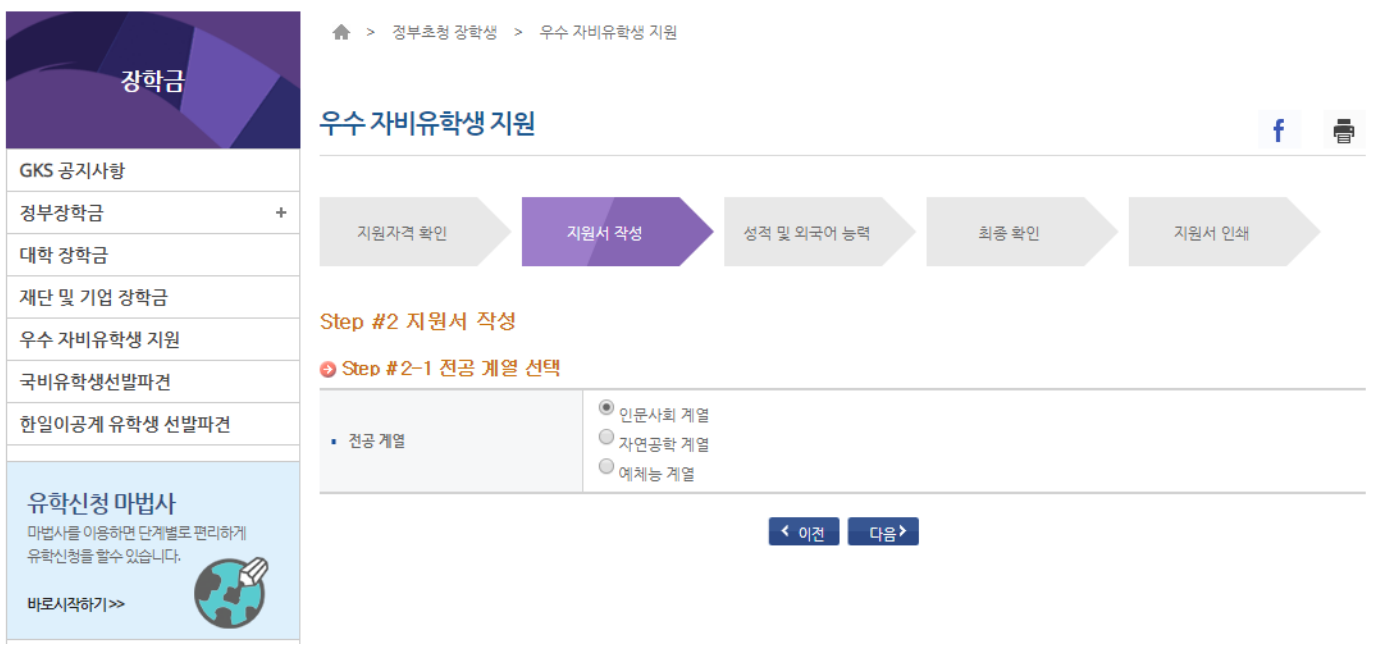

### **7. 인적사항 ( 이름, 생년월일, 국적, 사진 등 ) 입력**

이후 입력한 정보는 다음 버튼 클릭 시 자동 저장됨

본인의 전공이 전공목록에 없을 경우 대학에 문의 (대학담당자가 학과정보를 입력 필요)

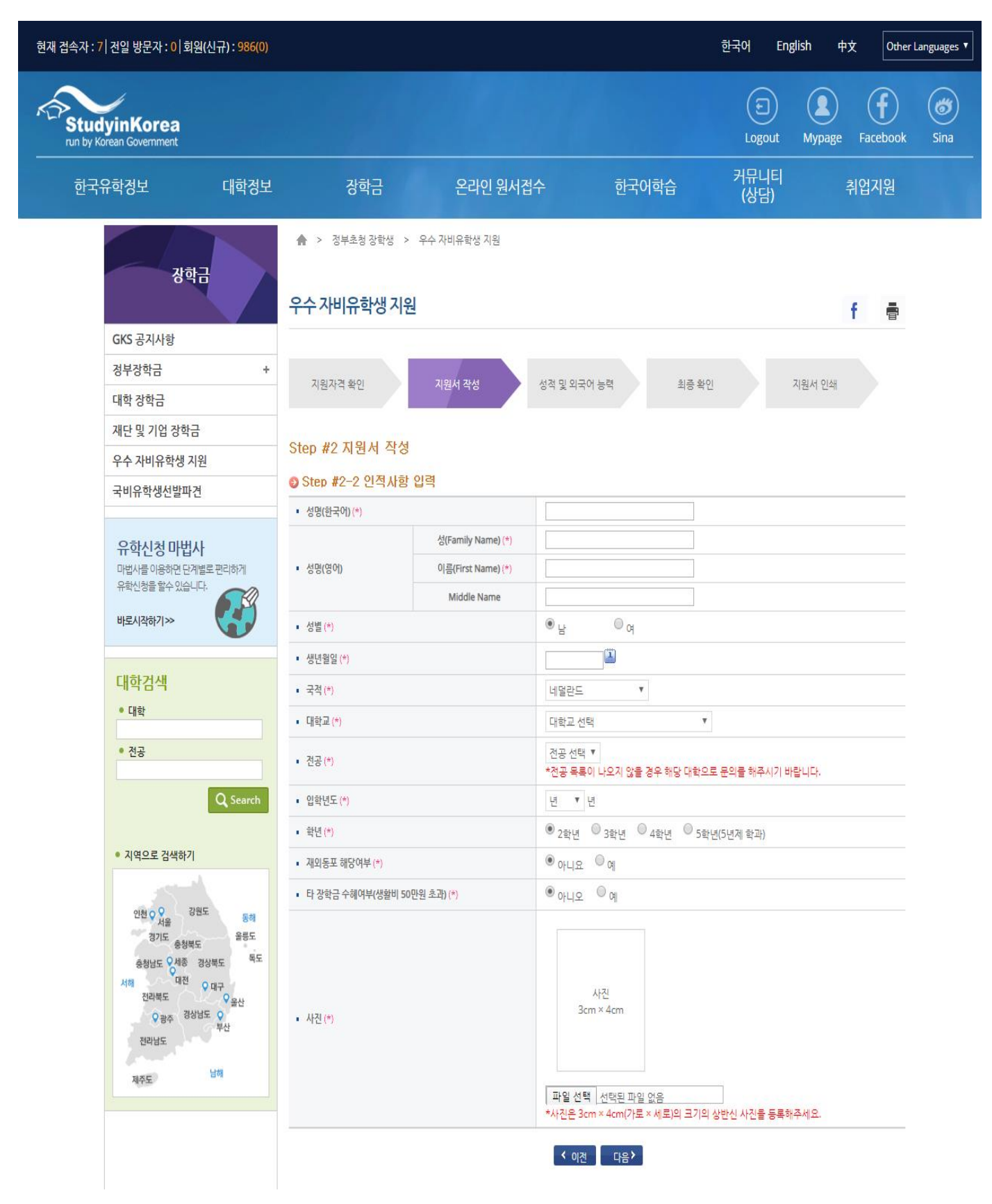

# **8. 성적 및 외국어 능력 (편입, 성적, TOPIK)**

이후 입력한 정보는 다음 버튼 클릭 시 자동 저장됨 학기 별 성적은 100 점 환산점수로 기재(소수점 첫 째 자리까지) 100 점 환산점수를 모를 경우 대학 담당자에게 문의

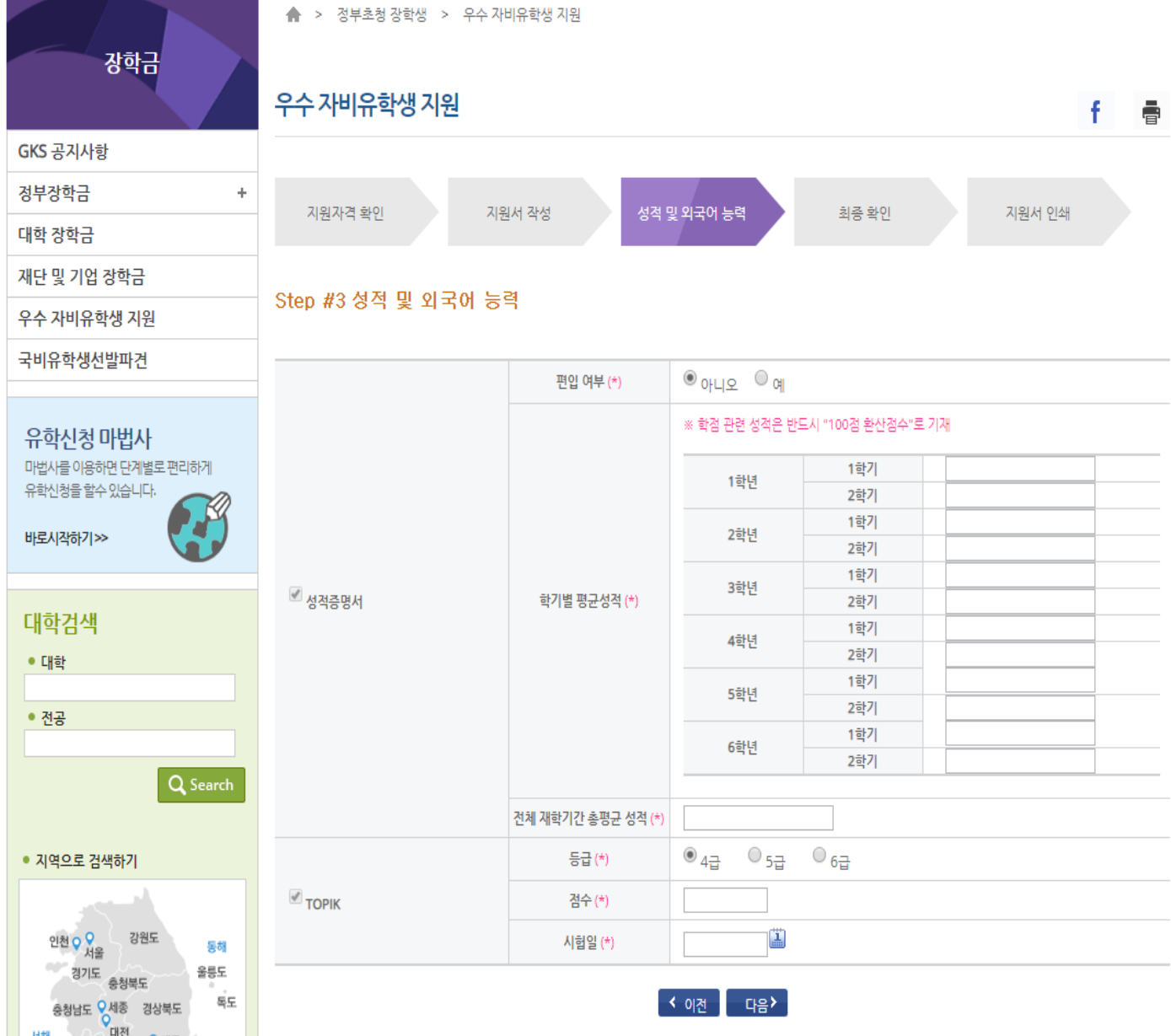

## **9. 최종확인**

미리보기 버튼을 클릭하여 지원서가 잘 출력이 되는지 확인 수정할 사항이 있으면 수정하기 버튼을 클릭하여 내용 수정 수정할 사항이 없으면 제출버튼을 클릭하여 온라인 등록 완료 제출버튼 클릭 후 등록내용 수정불가, 수정사항 발생 시 대학 담당자에게 수정 요청하면 수정 할 수 있음

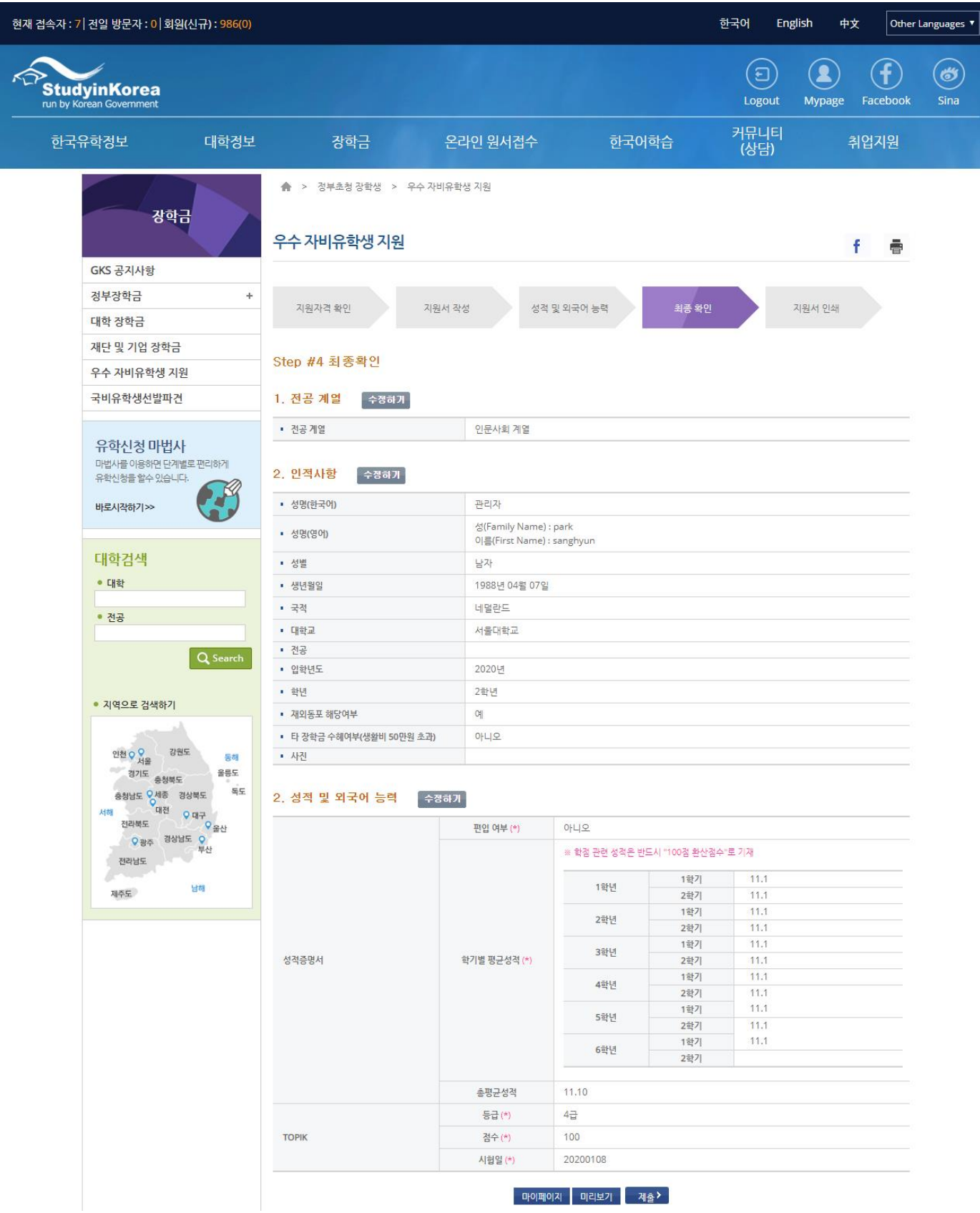

지원서 출력

인쇄버튼을 클릭하여 지원서 출력

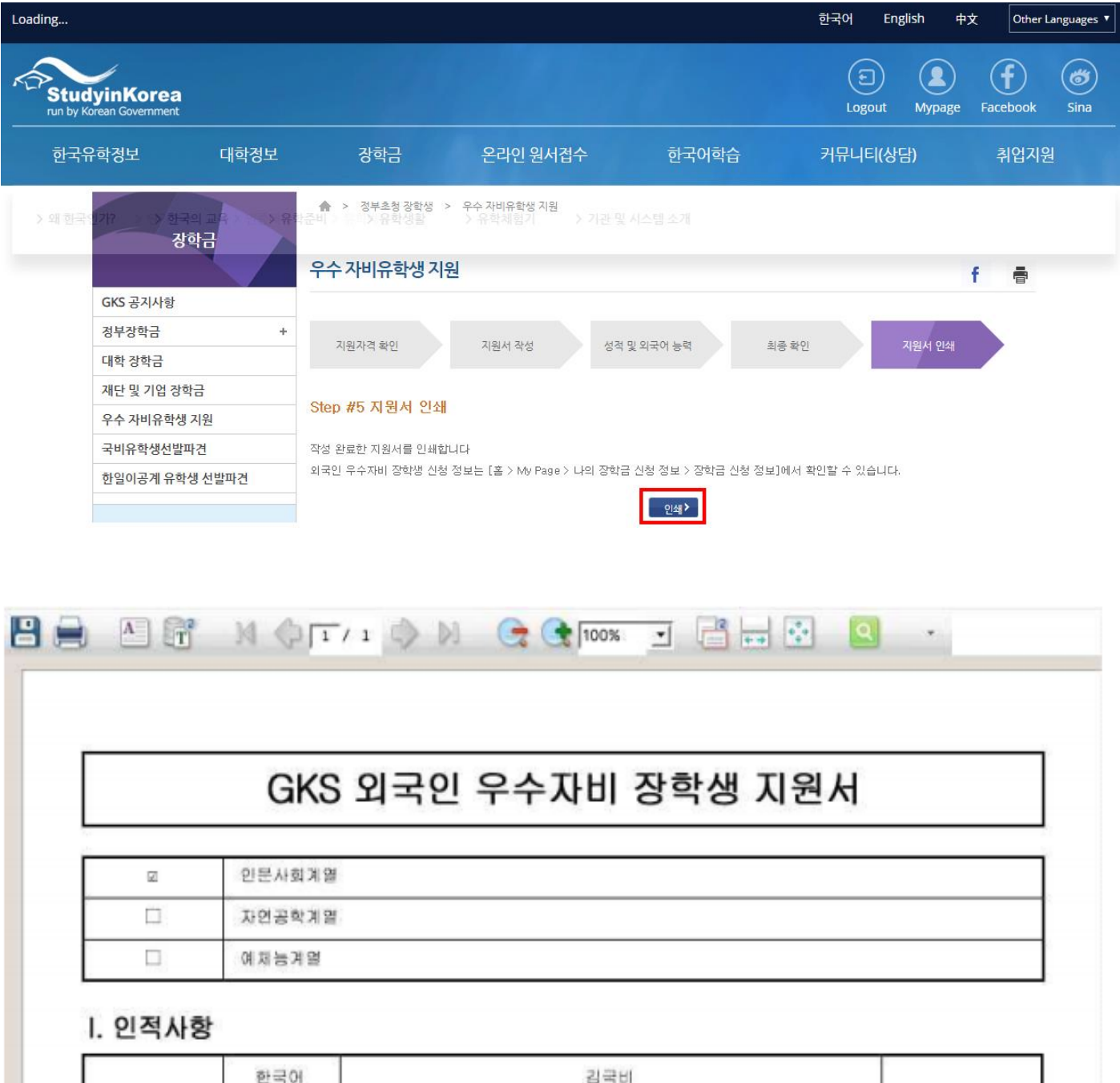

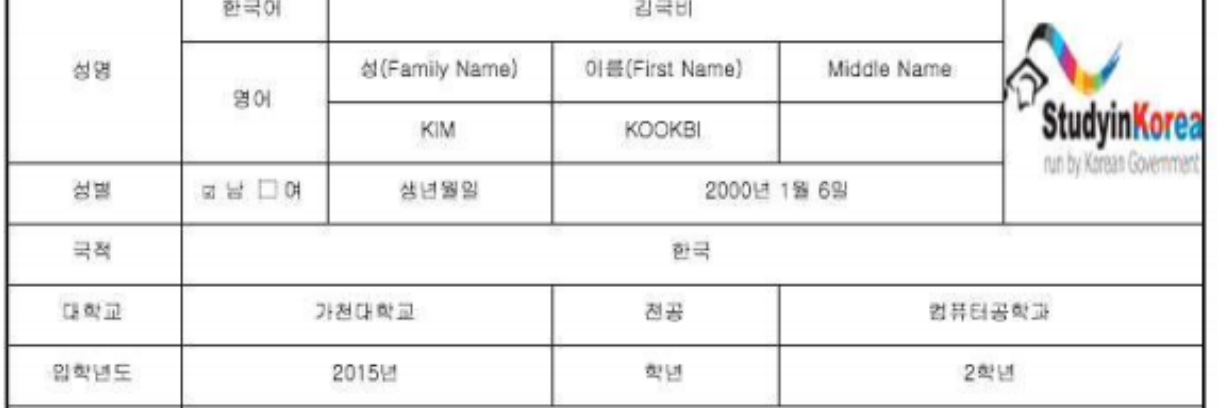

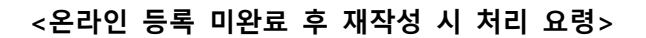

# 최초 화면에서 수정/재입력 불가능

<마이페이지 사용방법>

마이페이지(MyPage)에서 지원서 출력

마이페이지에서 심사 진행 상황 및 결과 합격 여부 확인

화면 상단의 마이페이지(MyPage)에서 수정 가능

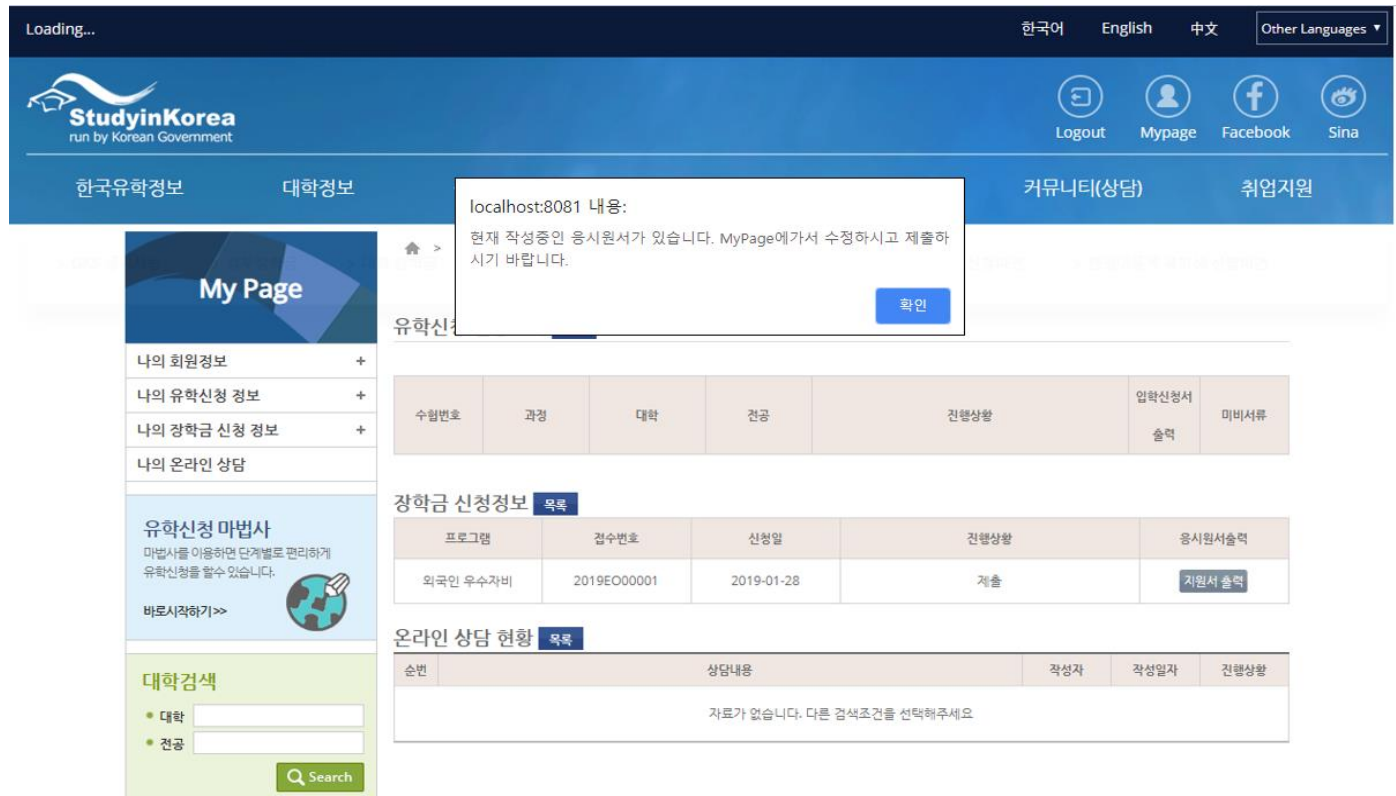

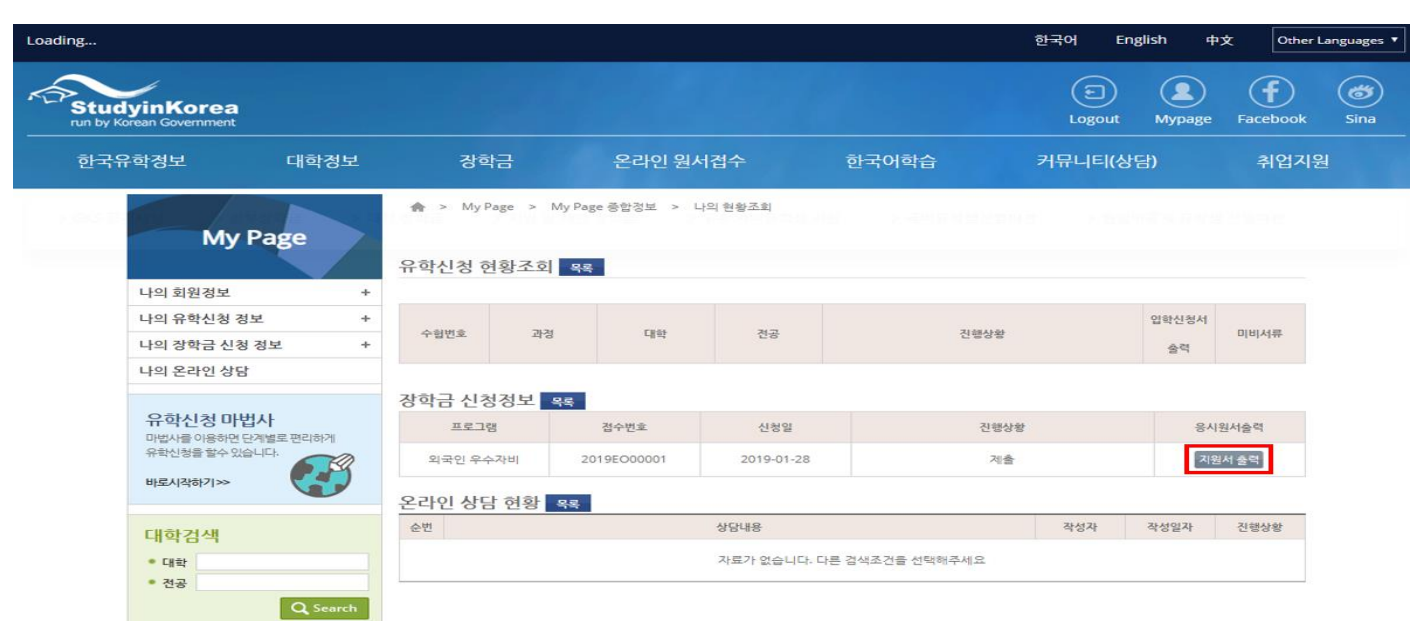